## **언론인권센터 데이터 이전 가이드**

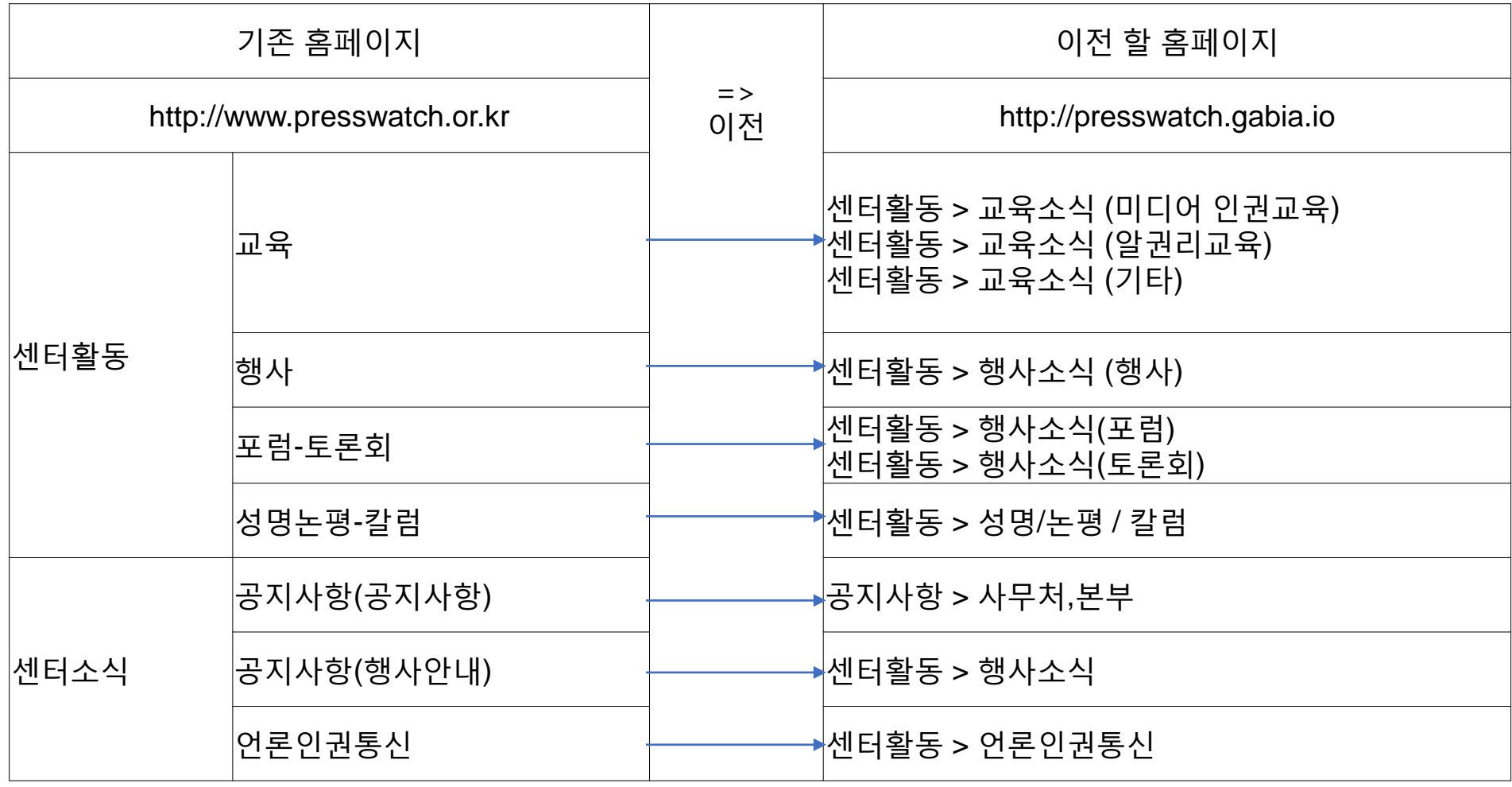

# 2분에 1개의 글만 등록/수정할 수 있음

#### **게시물 이전 절차**

1. 이전 할 사이트에 로그인을 한다. (기존 사이트는 로그인 필요없음) - http://presswatch.gabia.io

2. 메인화면 하단 [로그인] 클릭 ID : presswatch 비밀번호 press!@34사단법인 언론인권센터 대표: 전화: 사업자등록번호: 이메일: 로그인 언론인권센터 © All rights reserved.

### 게시물 입력은 제일 마지막 게시물부터 옮긴다. 분류(구분)에 맞게 선택하고 이전대상 게시물의 등록일을 꼭 입력한다.

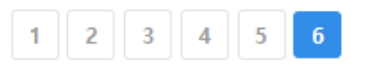

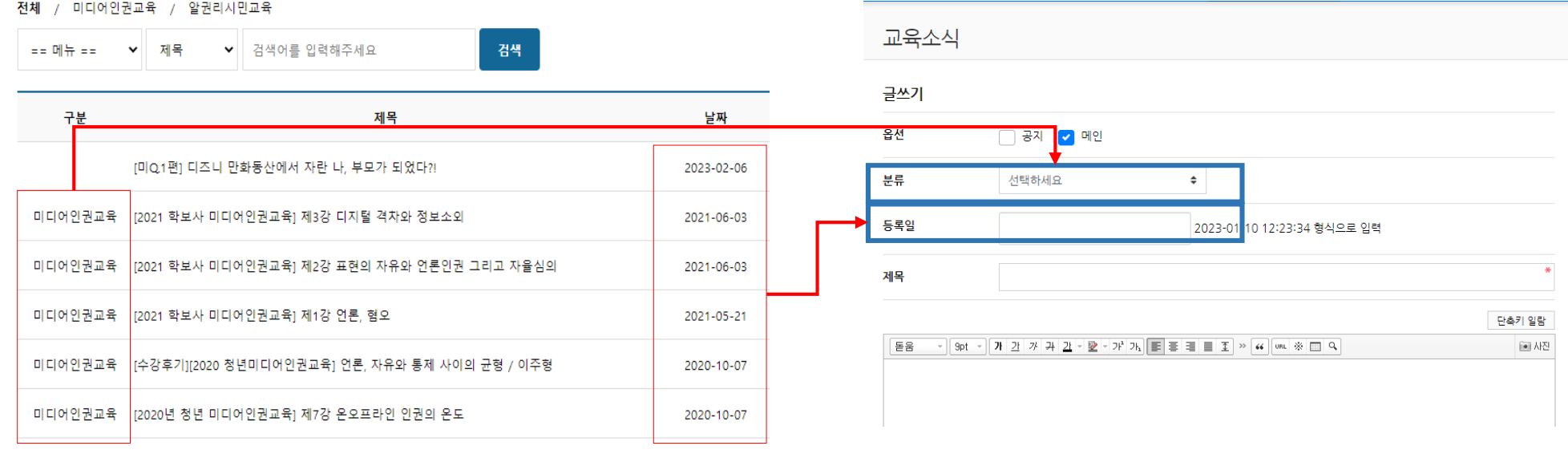

#### 센터활동 > 교육

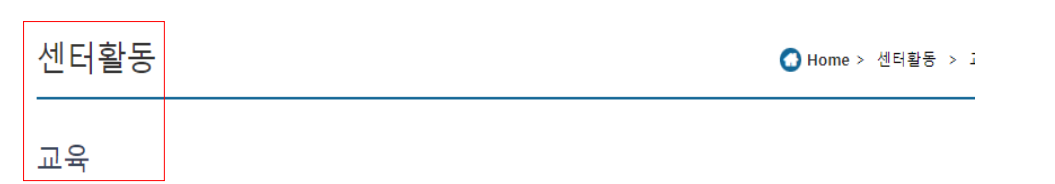

[http://presswatch.gabia.io/edu\\_news](http://presswatch.gabia.io/edu_news)

<http://www.presswatch.or.kr/board/list.asp?idx=200>

#### **게시물 이전 방법 2 (예시 – 이미지, 첨부파일 입력)**

- 1. 게시물 내용을 드래그하여 복사하고 이전 할 게시판에 붙여넣기하여 입력한다.
- 2. 게시물 내용에 포함되어 있는 **이미지가 복사, 붙여넣기로 입력되지 않을 경우**,
	- 이미지위에 마우스를 올리고 오른쪽 버튼 클릭 -> 다른이름으로 사진저장( 또는 이미지를 다른이름으로 저장)
	- 저장하는 창에서 파일형식이 "jfif"일 경우 꼭 "jpg"로 변경하여 저장 (jpg 또는 png는 바로 저장)

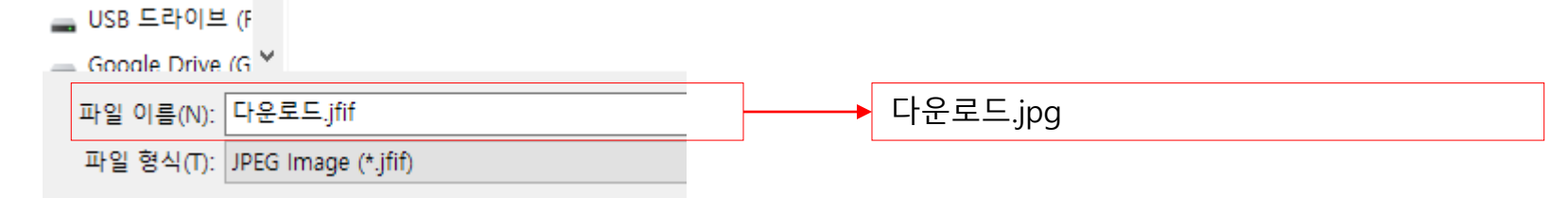

- 저장한 이미지는 입력할 부분에 마우스를 위치 한다음 [사진클릭] – 저장한 이미지 드래그하여 옮긴후 - 등록

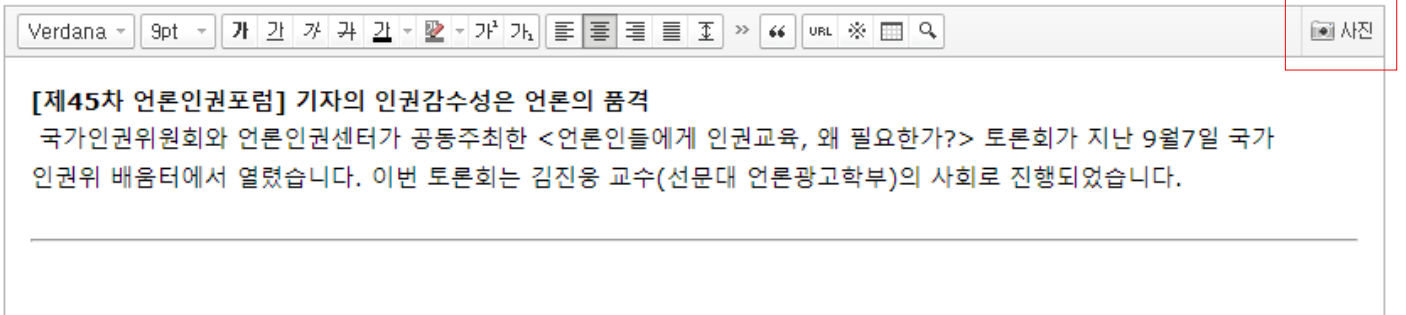

3. 첨부파일이 있는경우, 미리 다운로드 받아 첨부함